## **Como fazer uma reclamação**

Para fazer uma reclamação e comunicar connosco uma experiência menos positiva, basta seguir este passo a passo de como apresentar uma reclamação no nosso site.

Em qualquer parte do site (www.flytap.com) pode clicar no menu **Ajuda**, situado na parte superior do seu ecrã, e de seguida na opção **Pedidos e reclamações**.

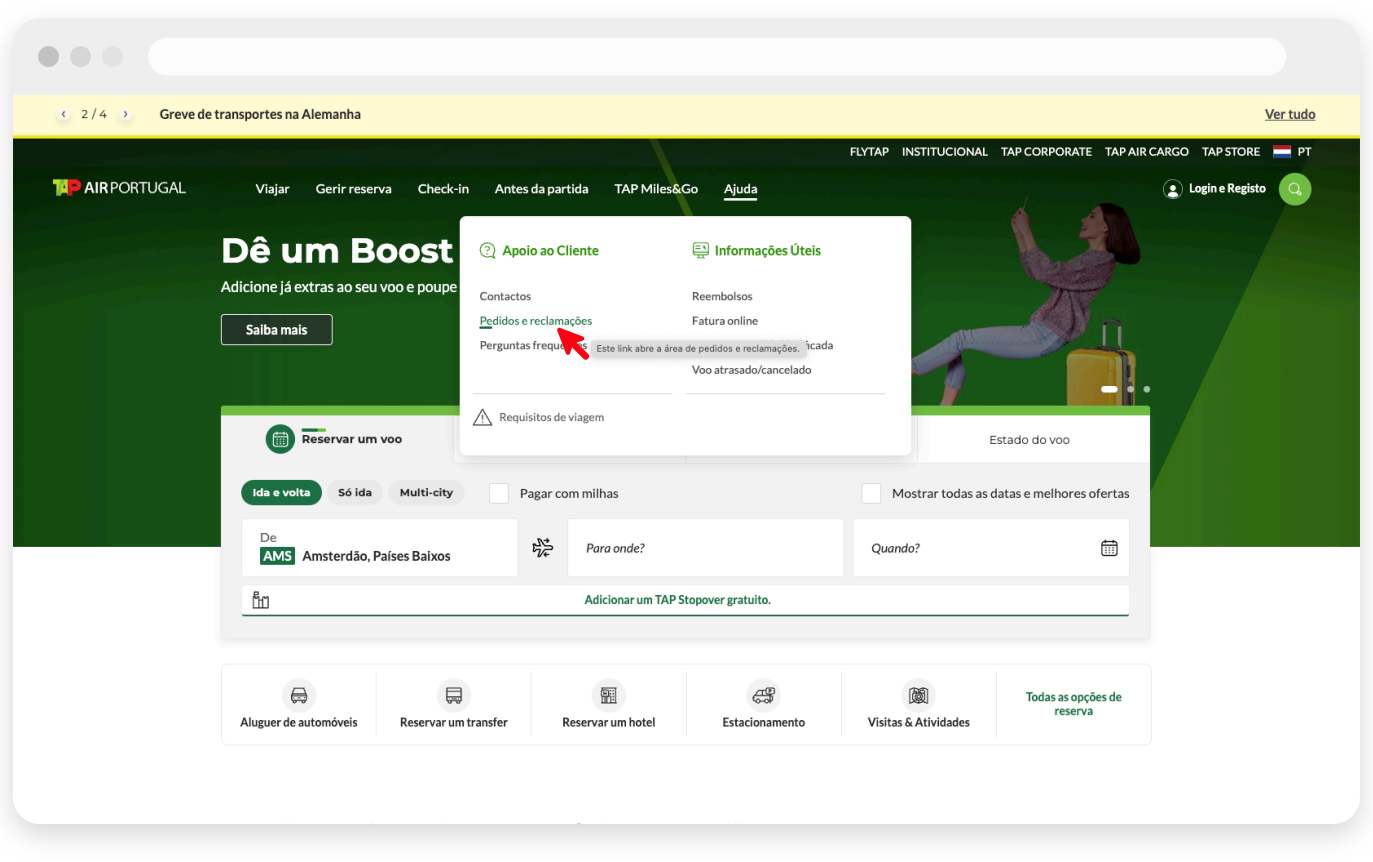

*Caminho para chegar à página de Pedidos e reclamações.*

Chegará à página **Pedidos e reclamações**. Aqui, tem **3** opções: pedir informações sobre o Programa TAP Miles&Go, deixar-nos uma sugestão ou elogio e enviar uma Reclamação. Para enviar uma reclamação, clique na opção **Reclamações** e depois no botão **Seguinte**.

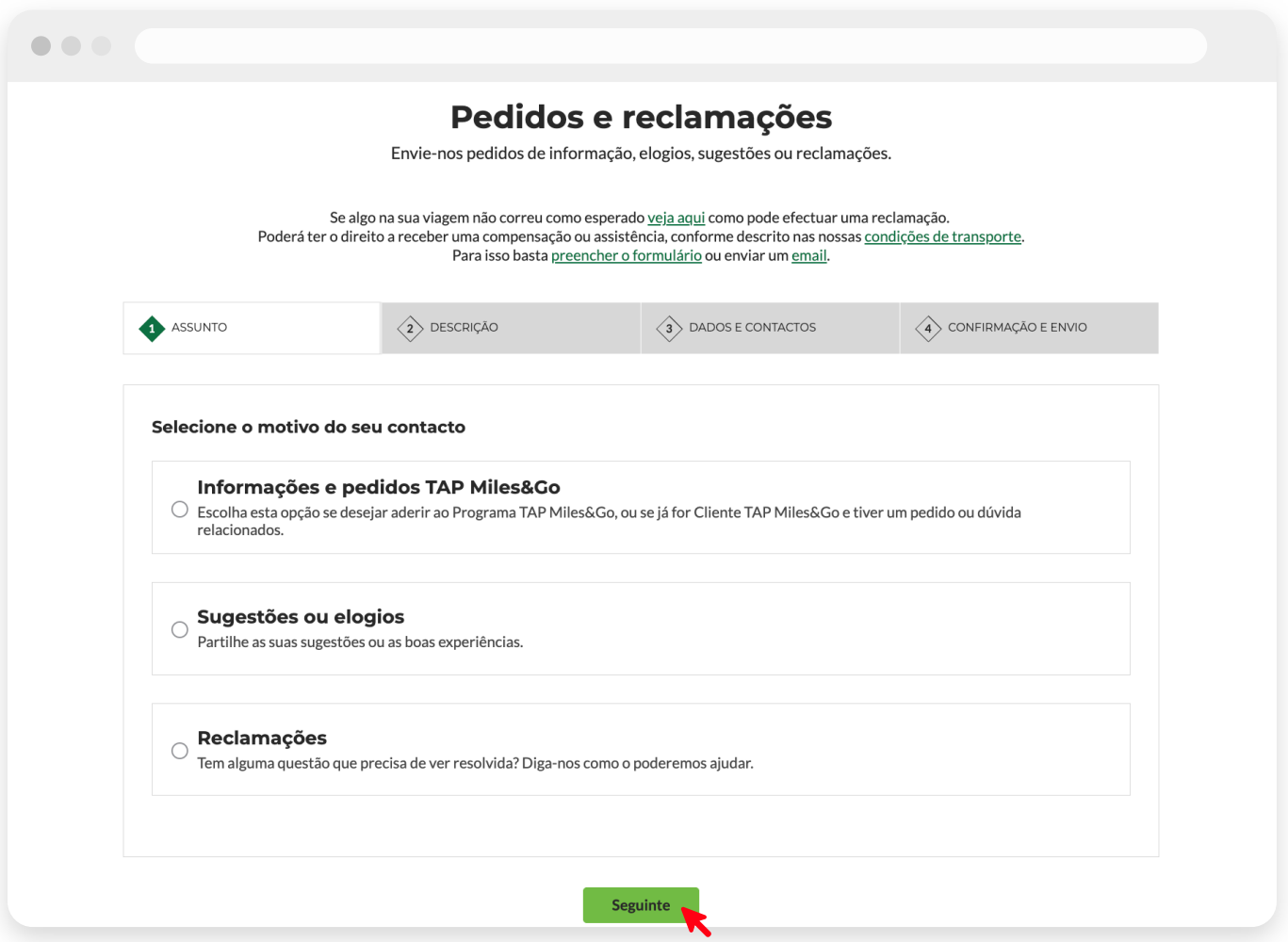

*Entrada na página Pedidos e reclamações, com a opção "Reclamações" selecionada.*

Se já é Cliente TAP/Cliente TAP Miles&Go e não estiver com login efetuado, sugerimos que **faça login na sua conta**. Assim, todo o processo será mais simples, rápido e muitos dos seus dados ficarão automaticamente preenchidos.

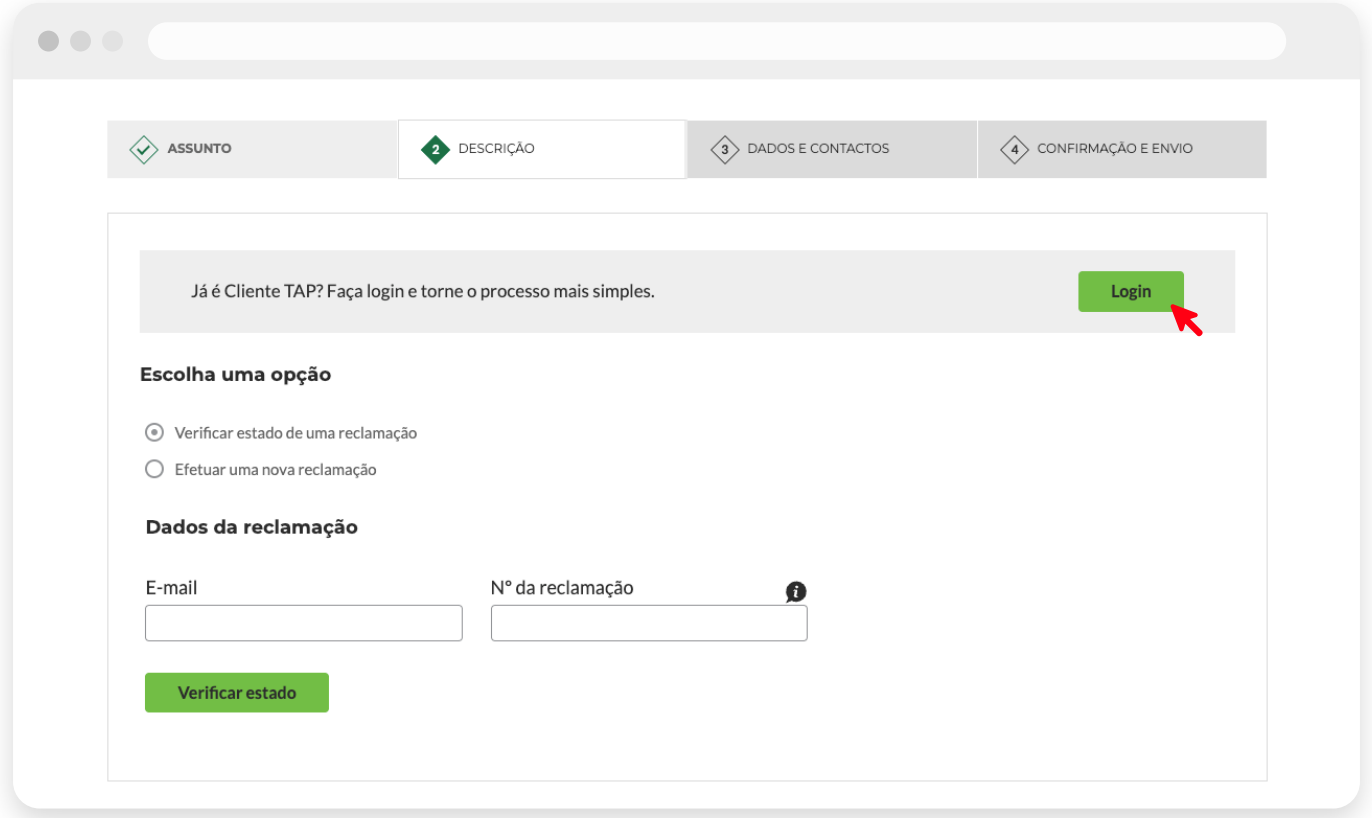

*Ao clicar em "Login" poderá realizar uma reclamação com sesssão iniciada na sua conta.*

Se ainda não for Cliente TAP, poderá registar-se em https://www.flytap.com/sign-up, ou prosseguir com a sua reclamação sem login.

Dentro do formulário de reclamações, no passo **Descrição**, escolha uma das duas opções disponíveis:

**1. Verificar o estado de uma reclamação** – caso pretenda verificar o estado de uma reclamação, deve preencher os campos correspondentes (e-mail e número da reclamação) e clicar em **Verificar estado**. Assim obterá informação sobre o ponto em que esta se encontra.

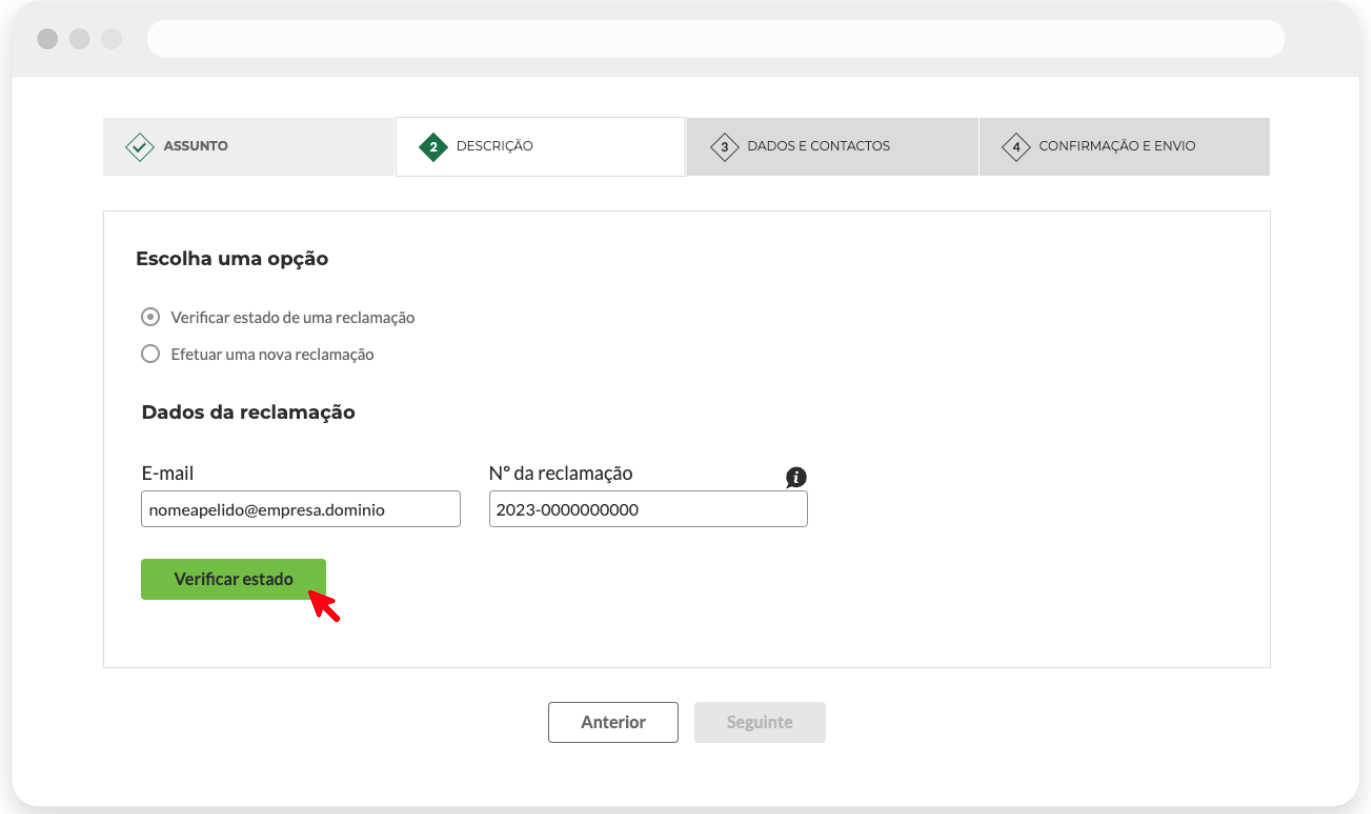

*Para verificar o estado de uma reclamação anterior, basta introduzir alguns dados.* 

**2. Efetuar uma nova reclamação** – deve selecionar o motivo da sua exposição e, se necessário, um sub-motivo. De seguida, introduza os dados necessários. Todos são obrigatórios à exceção dos campos identificados com "(Opcional)".

Após preencher todos os campos relativos à sua reclamação no passo "Descrição", clique em **Seguinte**.

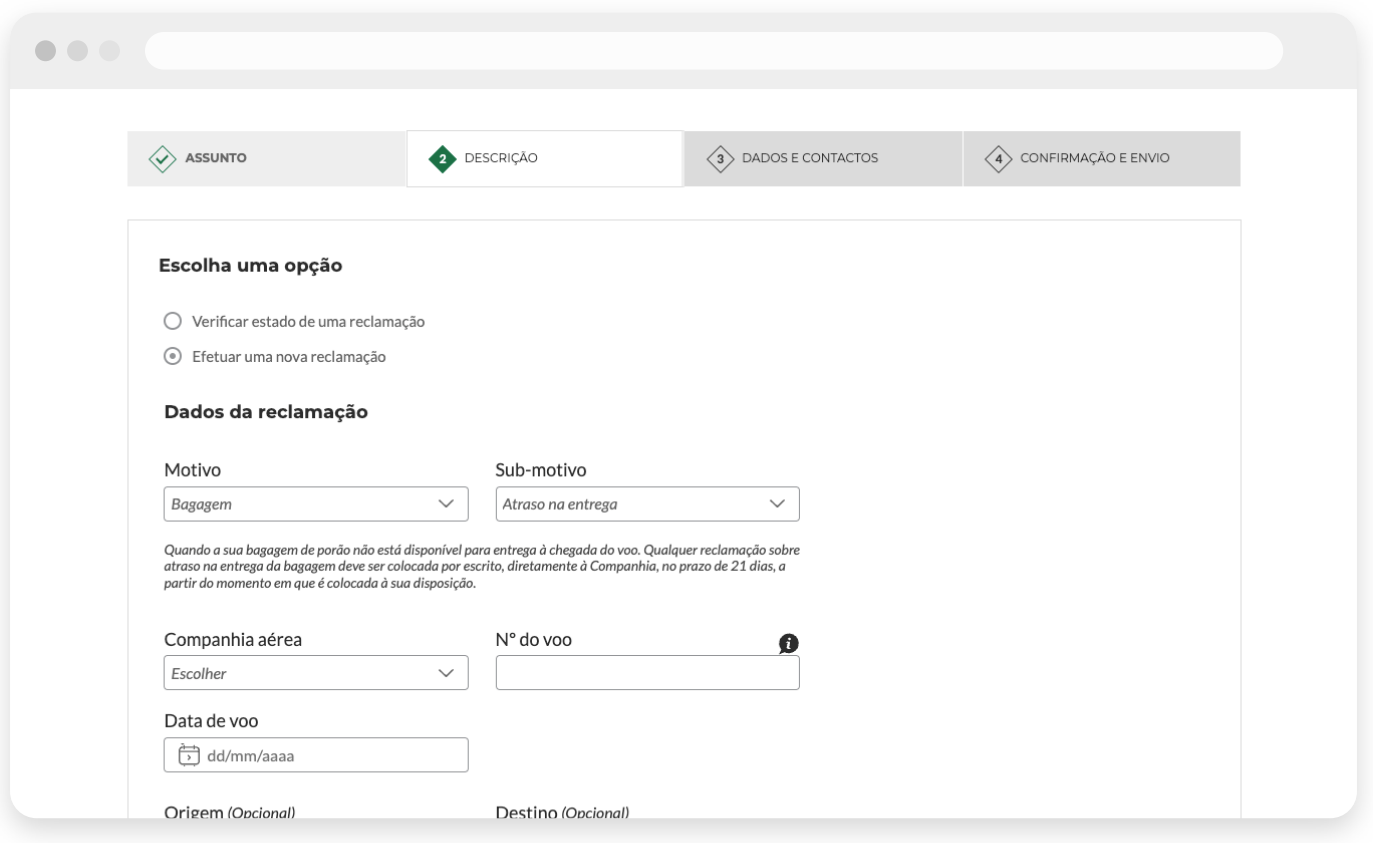

*Exemplo de reclamação com um motivo e sub-motivo selecionados.*

Chegará ao passo **Dados e contactos**, onde deve introduzir os seus dados pessoais e contactos, e clicar em **Seguinte**.

No quarto e último passo, **Confirmação e envio**, deverá rever o que preencheu nos passos anteriores. Se todos os dados estiverem corretos, clique no botão **Enviar** para concluir a submissão da sua reclamação.

Se o pedido for bem validado, verá uma mensagem de sucesso e receberá um e-mail de confirmação.

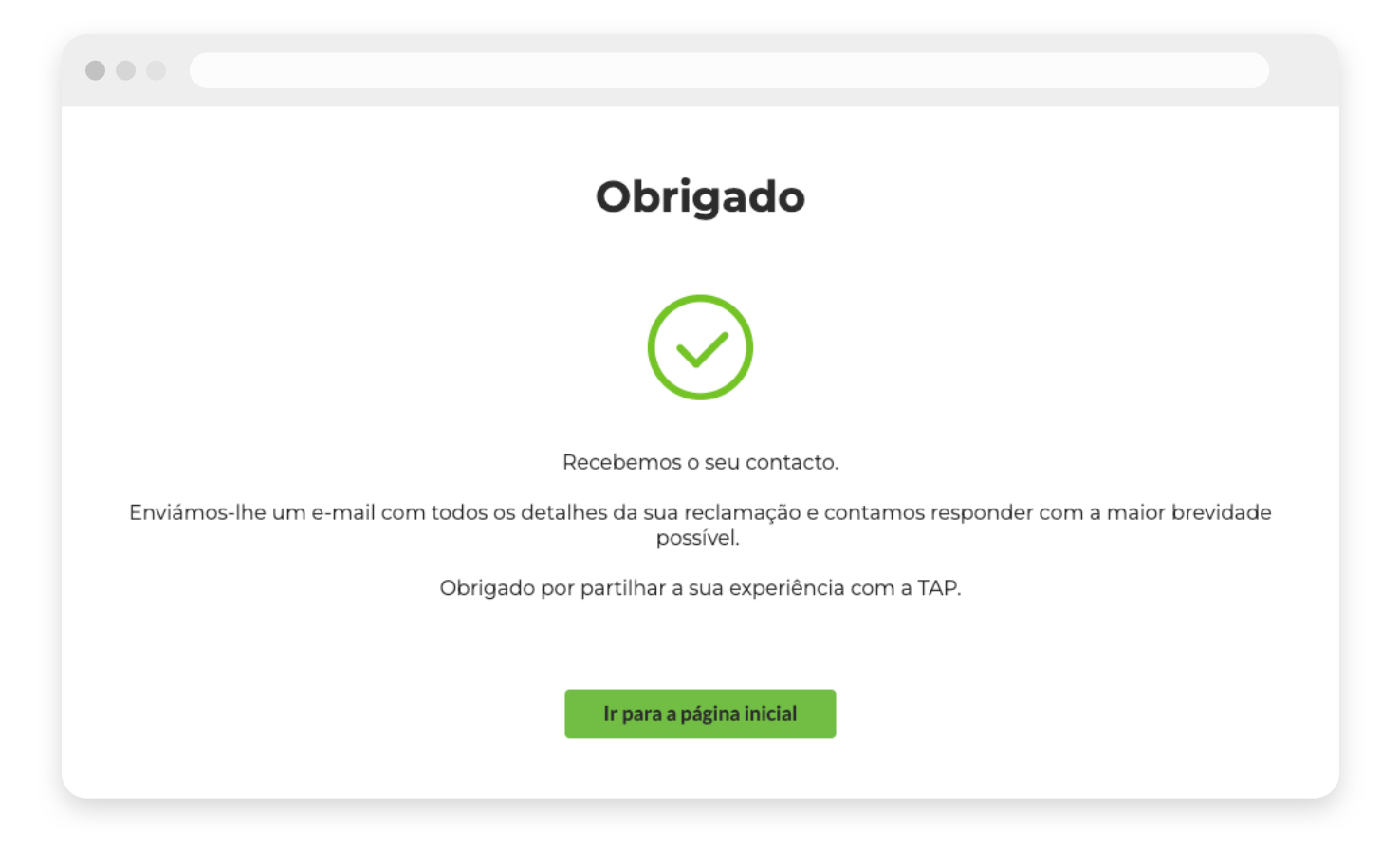

*Este ecrã confirma a submissão do formulário com sucesso.*

Se por algum motivo ocorrer um erro durante a validação dos seus dados, verá uma mensagem de erro, com algum detalhe sobre o que impossibilitou a submissão da sua reclamação.

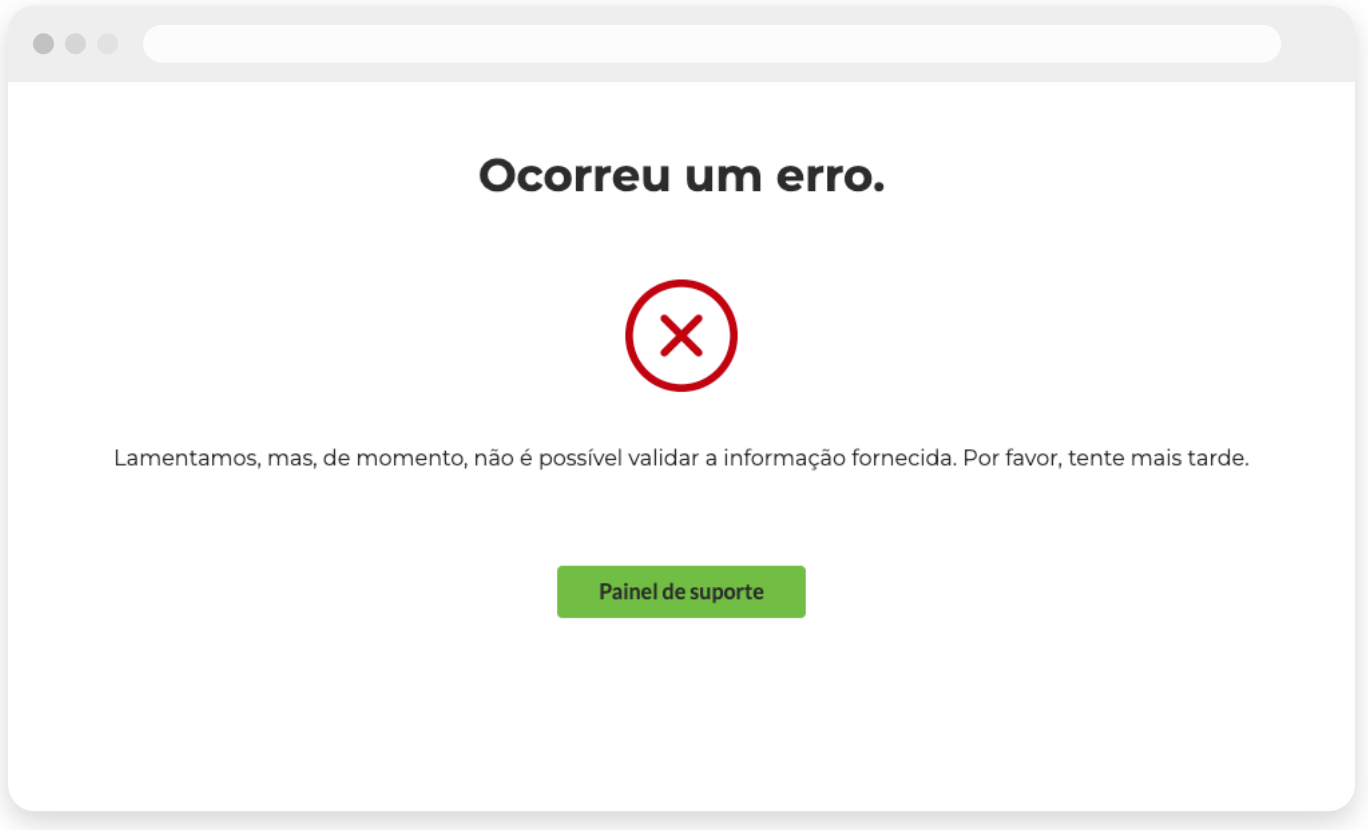

*Este ecrã notifica sobre a impossibilidade de submeter o formulário de reclamação.* 

Obrigado por partilhar a sua experiência connosco. A sua opinião é muito importante para nós!

**© 2024 TAP Air Portugal. Todos os Direitos Reservados.**